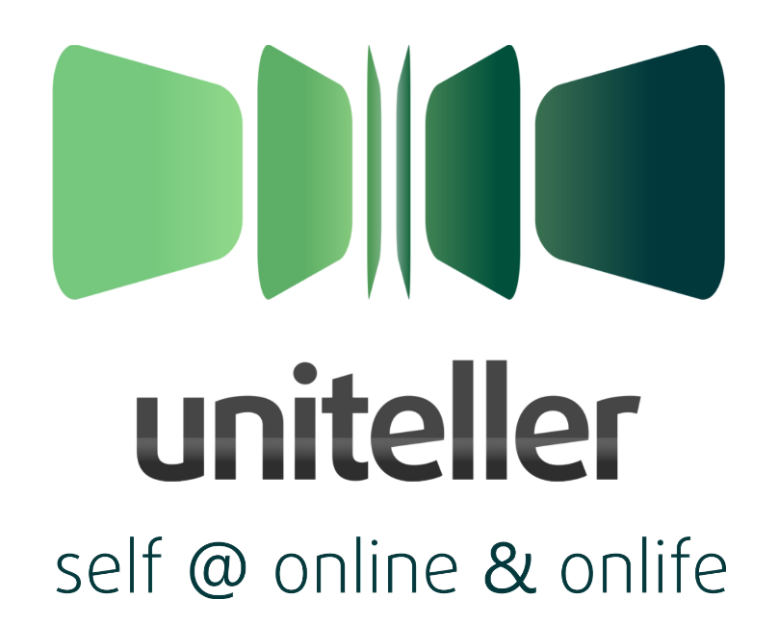

# **Модуль «Платёжная система Uniteller» для интернет-магазинов Ubercart на базе CMS Drupal**

**Инструкция по установке и настройке**

Версия: 1.0 rev. 1

Москва, 2012

#### **Содержание:**

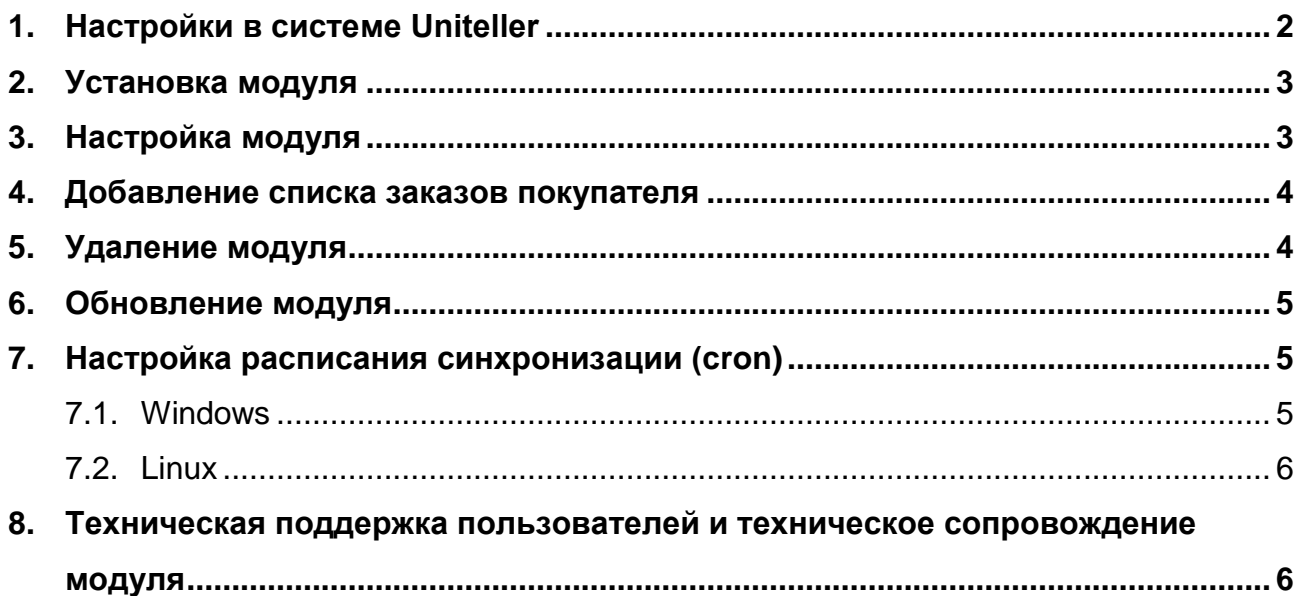

# **1. Настройки в системе Uniteller**

<span id="page-1-0"></span>Для подключения модуля «Платёжная система Uniteller» необходимо выполнить ряд настроек системы Uniteller. Для этого выполните следующие действия:

- 1. Зайдите в Личный кабинет платёжной системы Uniteller, находящийся по адресу: [http://lk.uniteller.ru/.](http://lk.uniteller.ru/) Данные ваших тестовой и «боевой» учётных записей для авторизации в Личном кабинете указаны в договоре с Uniteller.
- 2. По ссылке Главного меню «*Договоры и магазины*» перейдите на страницу работы с договорами. Центральную часть страницы «**Договоры и магазины**» занимает таблица с данными о договорах и интернет-магазинах, подключённых по этим договорам. Информация о договорах отображается в строках с серым фоном.
- 3. Найдите договор, в рамках которого осуществляется работа с требуемым интернет-магазином.
- 4. В строках, расположенных непосредственно ниже строки с выбранным договором, выберите строку с информацией о требуемом интернет-магазине.
- 5. В выбранной строке нажмите ссылку «*Настройки*» откроется страница «**Настройки магазина**».
- 6. На странице «**Настройки магазина**» заполните значения следующих полей:
	- В поле «**URL-адрес магазина:**» введите адрес сайта интернет-магазина.
	- В поле «**E-Mail службы поддержки магазина:**» ввести адрес электронной почты интернет-магазина.

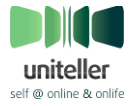

 В поле «**URL-адрес уведомления магазина:**» введите значение «**http://адрес\_электронного\_магазина/ut/uniteller/status/**» (где

«адрес\_электронного\_магазина» — адрес сайта интернет-магазина).

7. Для сохранения сделанных изменений нажмите кнопку [ **Сохранить** ]. Изменения будут сохранены, и произойдёт переход на страницу работы с договорами.

### **2. Установка модуля**

<span id="page-2-0"></span>Для установки модуля «Платёжная система Uniteller» в систему управления сайтом интернет-магазина выполните следующие действия:

- 1. Загрузите архив с модулем «Платёжная система Uniteller» со страницы по адресу: <http://drupal.org/project/uniteller> и сохраните файл архива на жёстком диске компьютера. Убедитесь в том, что скачанная версия модуля соответствует версии установленной CMS Drupal.
- 2. Распакуйте загруженный архив модуля в любую папку на жёстком диске.
- 3. В папке с распакованными файлами модуля перейдите в папку «**uc\_uniteller**».
- 4. Прочитайте файлы **README.txt** и **INSTALL.txt**, содержащие информацию по возможностям модуля и инструкции по его установке и настройке.
- 5. Скопируйте папку «**uc\_uniteller**» со всеми находящимися в ней файлами в папку «**имя\_папки\_с\_ubercart/modules/ubercart/payment/**».
- 6. Авторизуйтесь под учётной записью с правами администратора на сайте CMS Drupal.
- 7. Перейдите в раздел **Administer / Site Building / Modules**.
- 8. В списке **Ubercart — payment** поставьте галочку напротив **Uniteller**.
- 9. Для сохранения изменений нажмите кнопку [ **Save configuration** ].

### <span id="page-2-1"></span>**3. Настройка модуля**

Для настройки модуля «Платёжная система Uniteller» выполните следующие действия:

- 1. Убедитесь в том, что вы авторизованы на сайте CMS Drupal под учётной записью с правами администратора.
- 2. Перейти в раздел **Administer / Store administration / Configuration / Payment settings**.
- 3. Перейдите в подраздел **Payment methods** со списком подключённых способов оплаты.
- 4. В списке подключённых способов оплаты откройте раскрывающееся меню **Uniteller settings** и заполните следующие поля:
	- В поле **Shop ID** введите значение **Shop\_ID**, указанное на странице «**Договоры и магазины**» Личного кабинета системы Uniteller в строке с информацией о требуемом интернет-магазине.
	- В поле **Login** введите значение поля **Login** со страницы «**Параметры авторизации**» Личного кабинета Uniteller.
	- В поле **Password** введите значение поля **Password** со страницы «**Параметры авторизации**» Личного кабинета Uniteller.

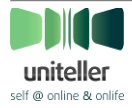

- В поле **Merchant name in the Uniteller** введите значение поля (столбца) «**Название магазина**», указанное на странице «**Договоры и магазины**» Личного кабинета Uniteller в строке с информацией о требуемом интернет-магазине.
- В поле **Currency rate** введите текущий курс валюты интернет-магазина к валюте, зафиксированной в договоре Мерчанта с банком-эквайером.
- Заполнение поля **Payment page lifetime in second** является необязательным. Значение этого поля должно быть целым положительным числом. Если покупатель проведёт на форме оплаты дольше, чем указанное в этом поле время (в секундах), то форма будет считаться устаревшей, и платёж не будет принят. Покупателю в таком случае будет предложено вернуться на сайт интернет-магазина.
- Заполнение поля **Amount of days to cancel the 'paid' status** является необязательным. Если поле не заполнено, то при операциях используется значение по умолчанию — 14 (дней). Чем меньше период, указанный в этом поле, тем меньше запросов при синхронизации статусов будет генерировать модуль к системе Uniteller.
- Заполнение поля **The time during which the payment status will be synchronized** является необязательным. Если поле не заполнено, то при операциях используется значение по умолчанию — 30 (дней). Чем меньше период, указанный в этом поле, тем меньше запросов при синхронизации статусов будет генерировать модуль к системе Uniteller.
- Галочка флажка **Test mode** должна быть установлена для включения тестового режима или снята для проведения реальных оплат.
- 5. Для сохранения изменений нажмите кнопку [ **Save Configuration** ].

### **4. Добавление списка заказов покупателя**

<span id="page-3-0"></span>Чтобы подключить возможность просмотра покупателем списка своих заказов выполните следующие действия:

- 1. Убедитесь в том, что вы авторизованы на сайте CMS Drupal под учётной записью с правами администратора.
- 2. Перейдите в раздел **Administer / User management / Permissions**.
- 3. В столбце **authenticated user** в строке **view own orders** поставьте галочку.
- 4. Для сохранения сделанных изменений нажмите кнопку [ **Save permissions** ].

### **5. Удаление модуля**

<span id="page-3-1"></span>Для удаления модуля «Платёжная система Uniteller» из CMS Drupal выполните следующие действия:

- 1. Зайдите под учётной записью с правами администратора на сайт CMS Drupal.
- 2. Перейдите в раздел **Administer / Site Building / Modules**.
- 3. В списке **Ubercart — paument** снимите галочку напротив **Uniteller**.
- 4. Для сохранения изменений нажмите кнопку [ **Save configuration** ].
- 5. Перейдите на вкладку **Uninstall**.
- 6. Поставьте галочку напротив **Uniteller**.

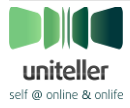

- 7. Для удаления платёжного модуля Uniteller нажмите кнопку [ **Uninstall** ].
- 8. На странице **Confirm ininstall** подтвердите удаление модуля, нажав кнопку [ **Uninstall** ].
- 9. Удалите папку «**имя\_папки\_с\_ubercart/modules/ubercart/payment/uc\_uniteller**».

### <span id="page-4-0"></span>**6. Обновление модуля**

Для обновления модуля «Платёжная система Uniteller» выполните следующие действия:

- 1. Загрузите архив с последней версией модуля «Платёжная система Uniteller» для CMS Drupal с сайта [http://www.uniteller.ru](http://www.uniteller.ru/) либо с сайта CMS Drupal [\(http://drupal.org/project/uniteller\)](http://drupal.org/project/uniteller). Убедитесь в том, что скачанная версия модуля соответствует версии установленной CMS Drupal.
- 2. Распакуйте загруженный архив модуля в любую папку на жёстком диске.
- 3. В папке с распакованными файлами модуля перейдите в папку «**uc\_uniteller**».
- 4. Прочитайте файлы **README.txt** и **INSTALL.txt**, содержащие информацию по возможностям модуля и инструкции по его установке и настройке. Возможно, для обновления модуля потребуется не только его выключение, но и удаление с последующей установкой последней версии и переиндексацией данных, хранящихся в таблицах модуля.
- 5. Авторизуйтесь под учётной записью «**аккаунт №1**» на сайте CMS Drupal. «**аккаунт №1**» это главный аккаунт на сайте, только у него есть доступ к файлу **update.php**, запуск которого потребуется при обновлении модуля. Не закрывайте браузер и не выходите из аккаунта до тех пор, пока процесс обновления полностью не завершится.
- 6. Перейдите в раздел **Administer / Site configuration / Site maintenance**, установите состояние системы в **Off-line**. Нажмите кнопку [ **Save configuration** ].
- 7. Перейдите в раздел **Administer** / **Site Building** / **Modules**, снимите галочку напротив модуля **Uniteller**. Нажмите кнопку [ **Save configuration** ].
- 8. Выполните все действия из раздела «**Удаление модуля**».
- 9. Скопируйте папку «**uc\_uniteller**» из загруженного и распакованного архива модуля в папку «**имя\_папки\_с\_ubercart/modules/ubercart/payment/**».
- 10.Перейдите в раздел **Administer** / **Site Building** / **Modules**, установите галочку напротив модуля **Uniteller**. Нажмите кнопку [ **Save configuration** ].
- 11. Зайдите на страницу с адресом: http://aдрес\_электронного\_магазина/update.php для обновления таблиц модуля в базе данных.

# <span id="page-4-1"></span>**7. Настройка расписания синхронизации (cron)**

#### **7.1. Windows**

<span id="page-4-2"></span>Для настройки в ОС семейства Windows требуемого расписания (cron) синхронизации модуля с платёжной системой Uniteller выполните следующие действия:

1. Создайте на компьютере пакетный bat-файл (например, cron.bat) и включите в него команду

"путь/к/браузеру" http://адрес\_электронного\_магазина/uc\_uniteller/cron/

2. Подключите созданный bat-файл в планировщик задач ОС Windows на ежеминутное выполнение.

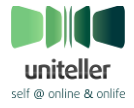

**Инструкция по установке и настройки модуля «Платёжная система Uniteller» для интернет-магазинов Ubercart на базе CMS Drupal**

#### **7.2. Linux**

<span id="page-5-0"></span>Для настройки в ОС семейства Linux требуемого расписания (cron) синхронизации модуля с платёжной системой Uniteller выполните следующие действия:

- 1. Убедитесь в том, что вы имеете полномочия администратора системы.
- 2. Откройте консоль.
- 3. Выполните команду

crontab -e.

4. Введите и сохраните:

```
*/1 * * * * /путь_от_корня_диска_к_скрипту/php -f
http://домен сайта с drupal/uc uniteller/cron
```
#### <span id="page-5-1"></span>**8. Техническая поддержка пользователей и техническое сопровождение модуля**

Разработчиком модуля «Платёжная система Uniteller» является ЗАО «Предпоцессинговый расчётный центр» (компания Uniteller). Дополнительную информацию о компании Uniteller вы можете найти на официальном сайте по адресу: [http://uniteller.ru/,](http://uniteller.ru/) или позвонив по телефону +7 (495) 987-19-60.

Техническая поддержка осуществляется Службой технической поддержки компании Uniteller ежедневно по телефону +7 (495) 987-19-60 с 10:00 до 19:00 по московскому времени или по электронной почте [support@uniteller.ru.](mailto:support@uniteller.ru)

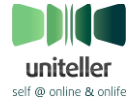